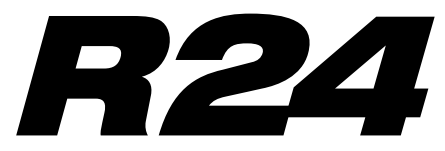

Recorder: Interface: Controller: Sampler

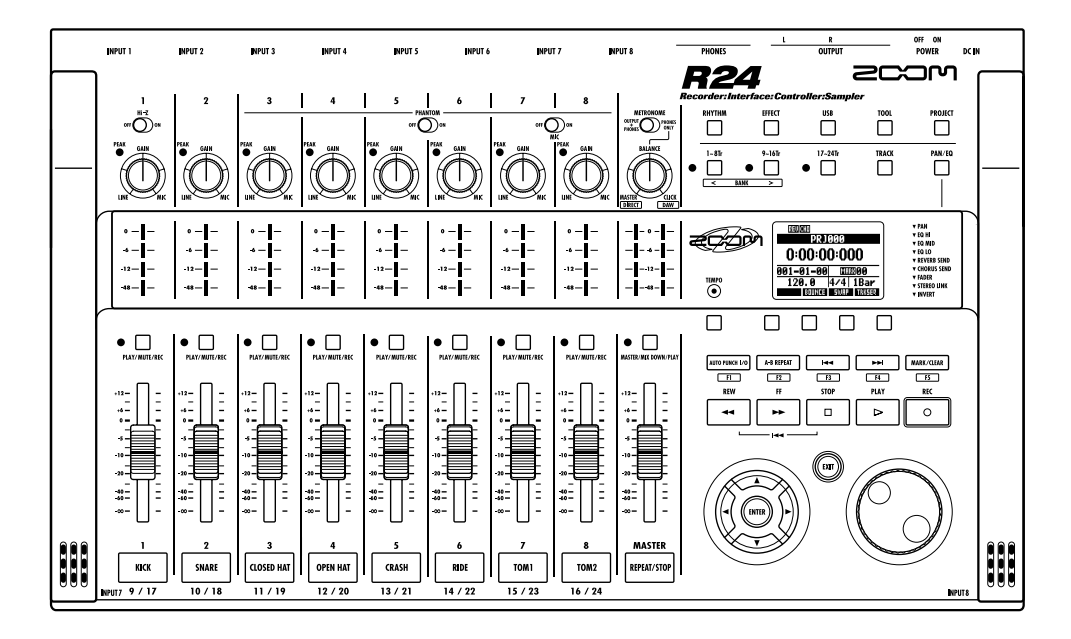

## MANUAL DE INTERFACE AUDIO

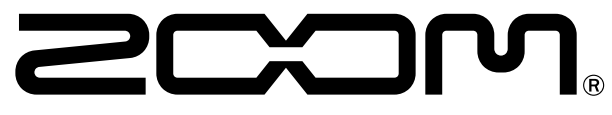

© 2023 ZOOM CORPORATION Está prohibida la reproducción de este manual, tanto parcial como completa.

## **Indice**

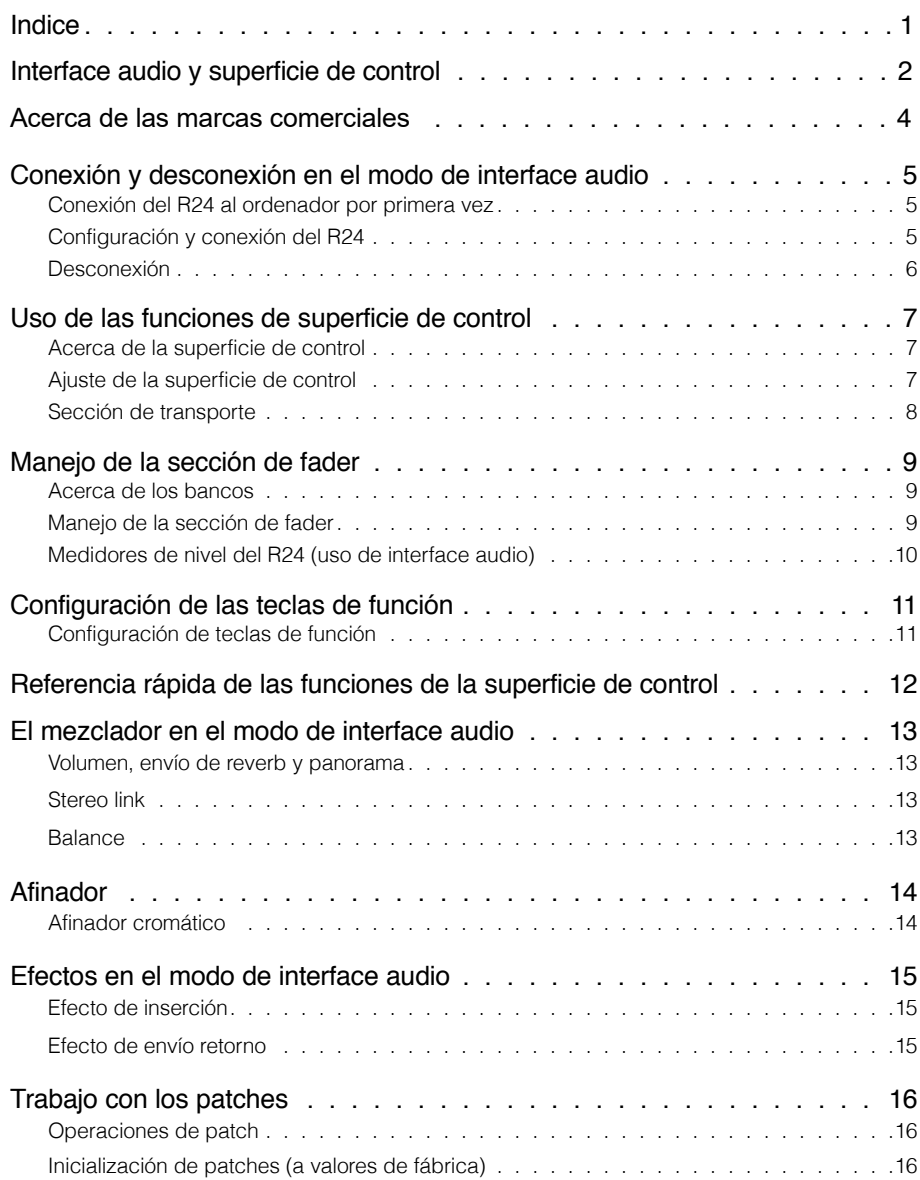

## Interface audio y superficie de control

En esta sección le explicamos cómo configurar y usar las funciones de interface audio y superficie de control del R24 con un DAW y otros programas de software.

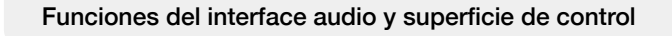

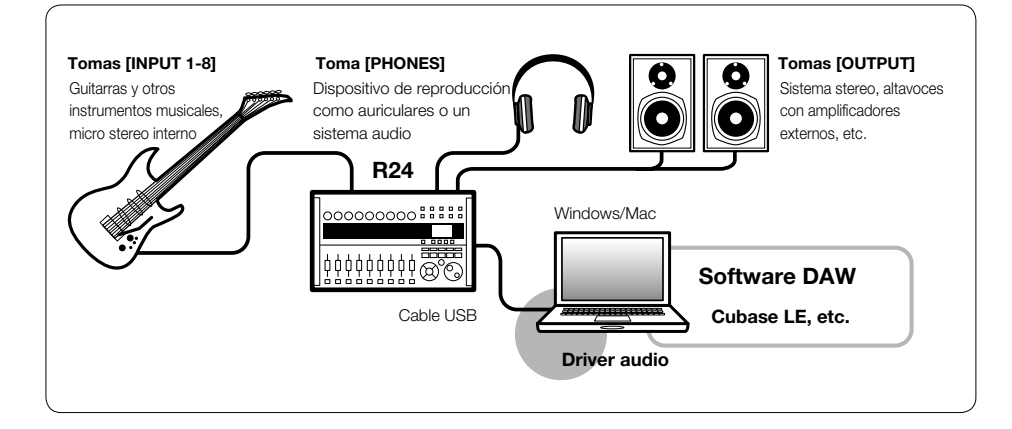

#### Interface audio

Puede usar las distintas tomas de entrada y salida del R24 como un interface audio USB Hi-Speed (USB 2.0) con hasta 8 entradas y 2 salidas y con una calidad de entrada/salida de hasta 24 bits/96 kHz. También puede usar efectos cuando la frecuencia de muestreo sea 44.1 kHz y además esta unidad también puede funcionar con la alimentación por bus USB del ordenador.

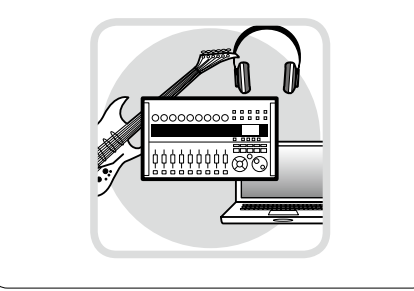

## Funciones de la superficie de control

Puede usar las funciones internas de superficie de control para controlar vía USB programas DAW de su ordenador. Es posible el control de las operaciones de transporte, incluyendo reproducción, grabación y parada, así como el control físico de los faders del DAW. Además puede asignar otras funciones del programa DAW a las teclas F1~F5. (Las funciones posibles dependen de cada programa).

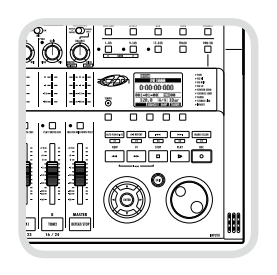

#### Acepta entradas de una amplia gama de fuentes, incluyendo guitarras, micros e instrumentos de nivel de línea

Las 8 tomas internas, que aceptan clavijas XLR y de 6,3 mm, incluyen una entrada de alta impedancia y dos con alimentación fantasma (24 o 48 V).

Ello le permite la conexión de guitarras y bajos de alta impedancia, micrófonos dinámicos o condensadores y dispositivos de nivel de línea como sintetizadores. Además, los micrófonos condensadores de alto rendimiento internos resultan de gran utilidad para la grabación de una guitarra acústica y voces.

#### Versátil función de efectos

Los efectos de inserción internos pueden ser aplicados a rutas de canal concretas, mientras que dos tipos de efectos de envío/ retorno funcionan a través del envío/retorno del mezclador. Puede aplicar estos efectos durante la grabación, pero también puede aplicarlos solo a la salida de monitorización. Por ejemplo, durante la grabación de voces, puede aplicar la reverb a la señal de monitorización para que le resulte más fácil cantar al intérprete.

#### ■ Completo mezclador interno

Con el mezclador del R24 puede crear una mezcla de monitorización. Cuando grabe a la vez una guitarra y voz, por ejemplo, podrá ajustar de forma independiente el balance de volumen, panorama y reverb. Además, también puede ajustar el balance entre el mezclador y el sonido enviado desde el ordenador.

#### Afinador multifunción

Además de la clásica afinación cromática, este afinador multifunción también admite por defecto la afinación para guitarras de 7 cuerdas, bajos de 5 cuerdas y otras afinaciones bemoladas.

- El símbolo SD  $\leq$  y el símbolo SDHC  $\leq$  son marcas comerciales.
- Windows®, y Windows 7® son marcas comerciales o marcas registradas de Microsoft®.
- Macintosh® y Mac OS® son marcas comerciales de Apple Inc.
- Steinberg y Cubase son marcas registradas de Steinberg Media Technologies GmbH Inc.
- Intel® y Pentium® son marcas comerciales de Intel Corporation.
- MACKIE Control es una marca registrada de LOUD Technologies.

• El resto de marcas, nombres de productos y de empresas mencionados aquí son propiedad de sus respectivos propietarios.

De acuerdo a nuestra política de continuas mejoras, las especificaciones pueden variar sin previo aviso.

## **Conexión y desconexión en el modo de interface audio**

Esto es un breve resumen de los procesos de conexión y desconexión cuando tenga conectado un ordenador al R24 a través de un cable USB. Para más información, vea la "Cubase LE Startup Guide" incluida.

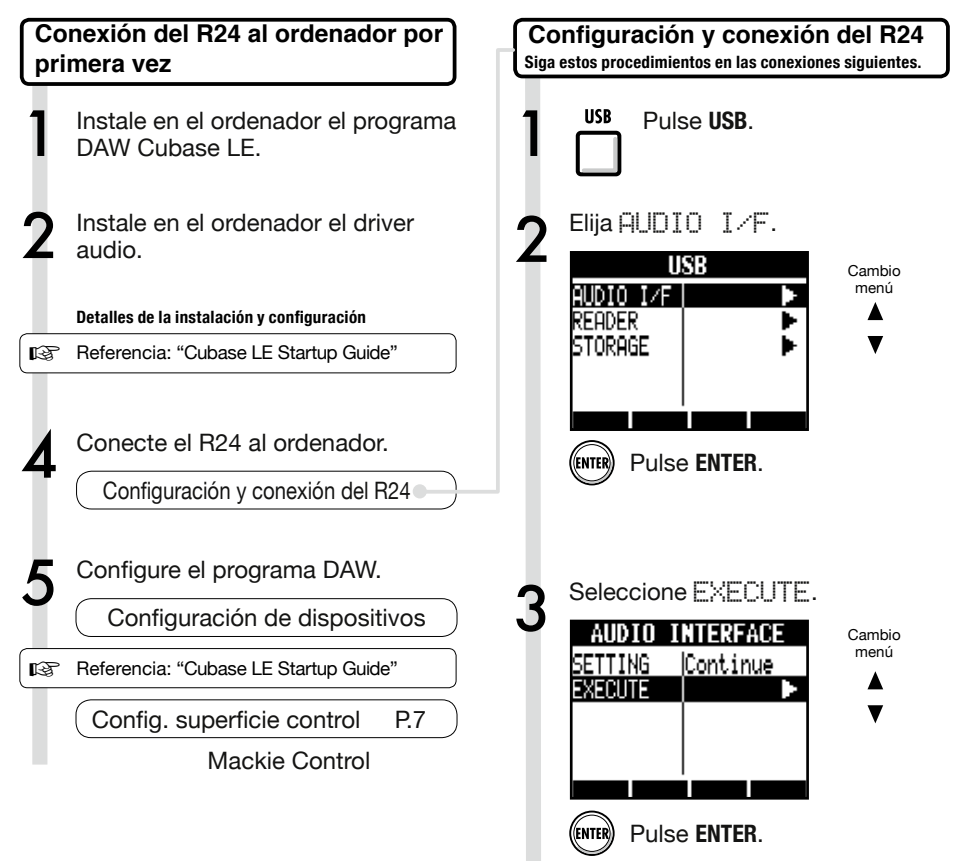

## **NOTA**

- El driver audio ZOOM R16/R24 es fundamental para utilizar el R24 como un interface audio con programas DAW como el Cubase LE. Cuando lo descargue, siga las instrucciones incluidas para instalarlo correctamente.
- Descargue la última versión del driver audio R24 desde la página web de Zoom. http://www.zoom.co.jp/

**USB** 

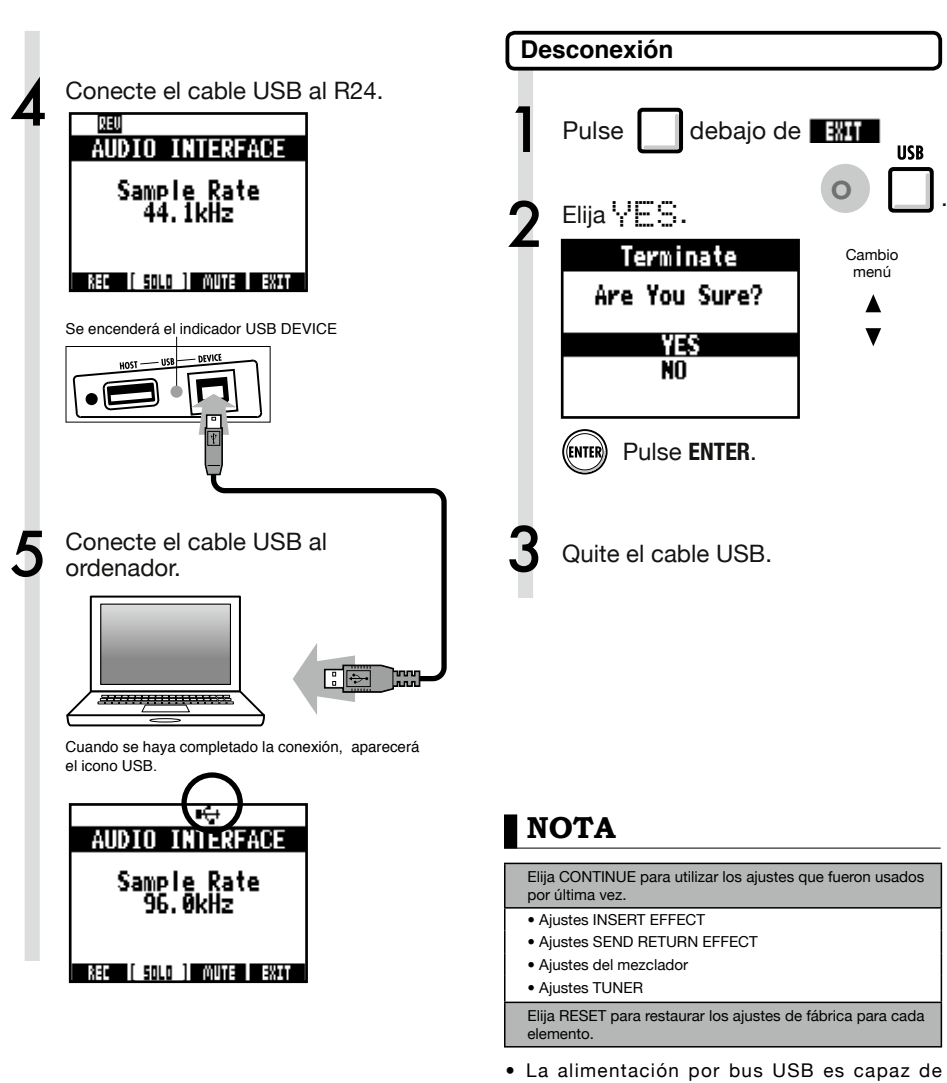

- mantener las funciones de interface de audio y de superficie de control del R24.
- Le recomendamos que siempre utilice la última versión del software del sistema del R24.
- Cuando se requiera alimentación fantasma, le recomendamos que use la unidad a pilas o con el adaptador incluso aunque la utilice como interface audio.

## **Uso de las funciones de superficie de control**

Cuando utilice el R24 como interface audio conectado vía USB, podrá utilizar sus teclas y faders para controlar el transporte y mezclador del Cubase LE.

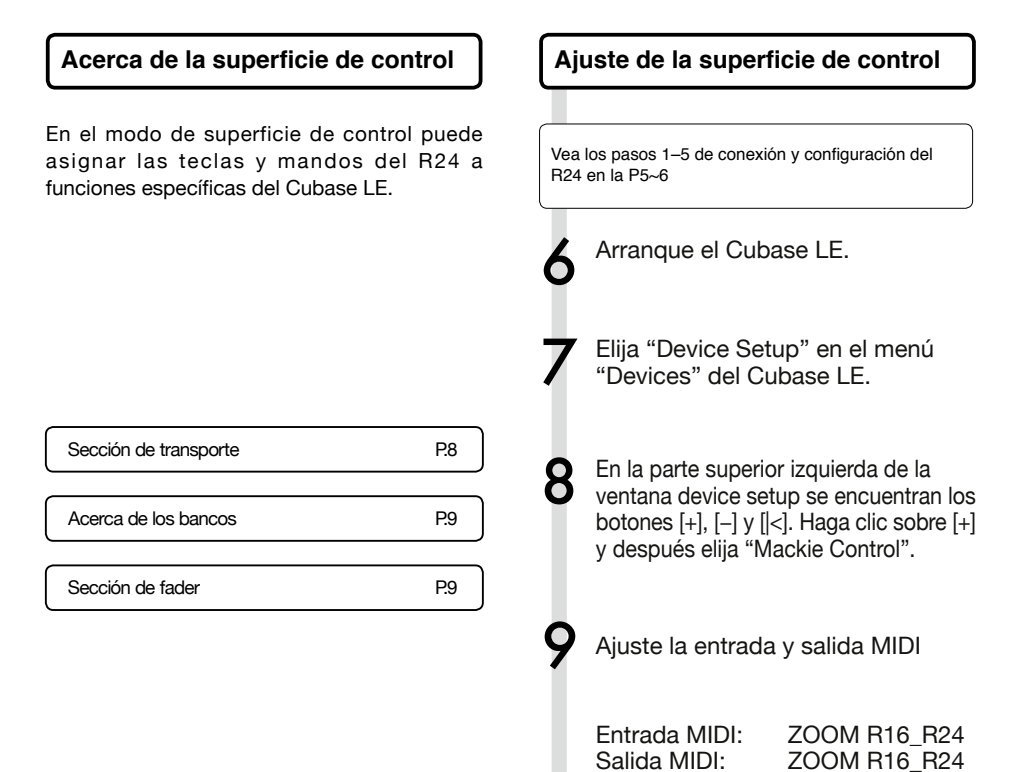

## **AVISO**

#### Asignación de teclas

Para ver un listado de las funciones que puede asignar a los mandos y teclas del R24, así como de otras teclas de función/transporte admitidas por el Cubase LE, consulte la "Guía de referencia rápida de funciones del modo de superficie de control" de este manual.

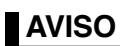

La pantalla de MENU, etc. puede ser distinta dependiendo de la versión de Cubase LE. Consulte el manual del Cubase LE.

## **Sección de transporte**

Ajustando convenientemente la superficie de control, puede asignar las teclas de la sección de transporte del R24 a funciones individuales del Cubase LE.

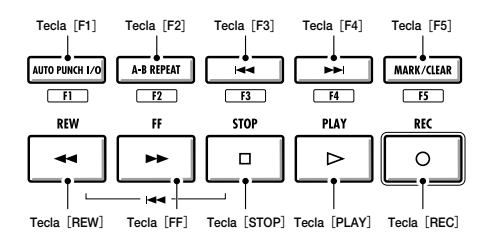

## **Manejo de la sección de fader**

Usando los faders y teclas de estado de la sección de fader, puede controlar el volumen y la anulación y activar o desactivar la función SOLO en las correspondientes pistas del Cubase LE y armarlas para la grabación.

## **Acerca de los bancos**

Después de ajustar el funcionamiento de la superficie de control, podrá gestionar los principales parámetros del Cubase LE usando los faders y teclas de estado del R24.

Llamamos "banco" a un grupo de 8 pistas gestionadas por faders y teclas de estado. Por ejemplo, si el fader 1 es asignado a la pista 1 del Cubase LE, podrá gestionar las pistas 1-8 como le mostramos en este diagrama:

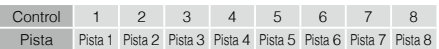

Como puede ver en el diagrama, al pulsar una vez la tecla [9~16tr (Bank>)] cambiará a:

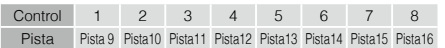

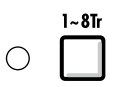

#### **Tecla 1~8Tr** (**< BANK**)

Las pistas (canales) asignados a la sección de faders son trasladados ocho pistas atrás.

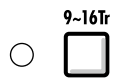

#### **Tecla 9~16Tr** (**BANK >**)

Las pistas (canales) asignados a la sección de faders son trasladados ocho pistas hacia delante.

#### **Manejo de la sección de fader**

1 Asigne las pistas (canales) que quiera controlar del Cubase LE a la sección de fader.

2 Utilice los faders para controlar el<br>volumen de las correspondientes pistas.

> Los faders controlan el volumen de sus respectivas pistas. Para modificar el volumen, mueva el fader [Master].

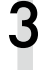

3 Para modificar la función de las teclas de estado para todas las pistas, pulse la tecla de soft para la función que quiera.

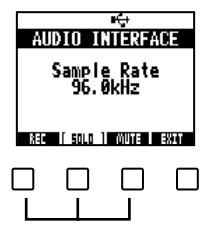

## **Medidores de nivel del R24 (uso de interface audio)**

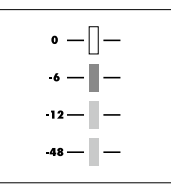

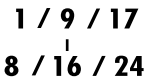

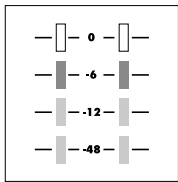

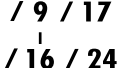

**MASTER** 

Cualquier medidor de nivel distinto del MASTER muestra la señal justo antes de enviarla al ordenador.

El medidor de nivel master visualiza la señal de retorno del ordenador.

#### Comprobación de los niveles de grabación DAW Al ajustar "REC SIGNAL" (en el menú

INSERT EFFECT) a "WET" (señal con efecto) o "DRY" (señal sin efectos) podrá enviar señales al ordenador tras su procesado por los efectos de inserción o sin ellos .

Los niveles de grabación de las señales enviadas son visualizadas en los medidores de nivel. Las señales mostradas en el medidor de nivel de masterización y en cada medidor de nivel son distintas.

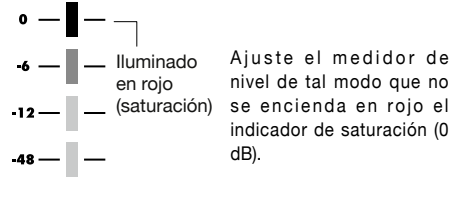

## **Configuración de las teclas de función**

Puede utilizar como teclas de función las cinco teclas que hay encima de las teclas de transporte (F1~F5) y asignarlas como quiera.

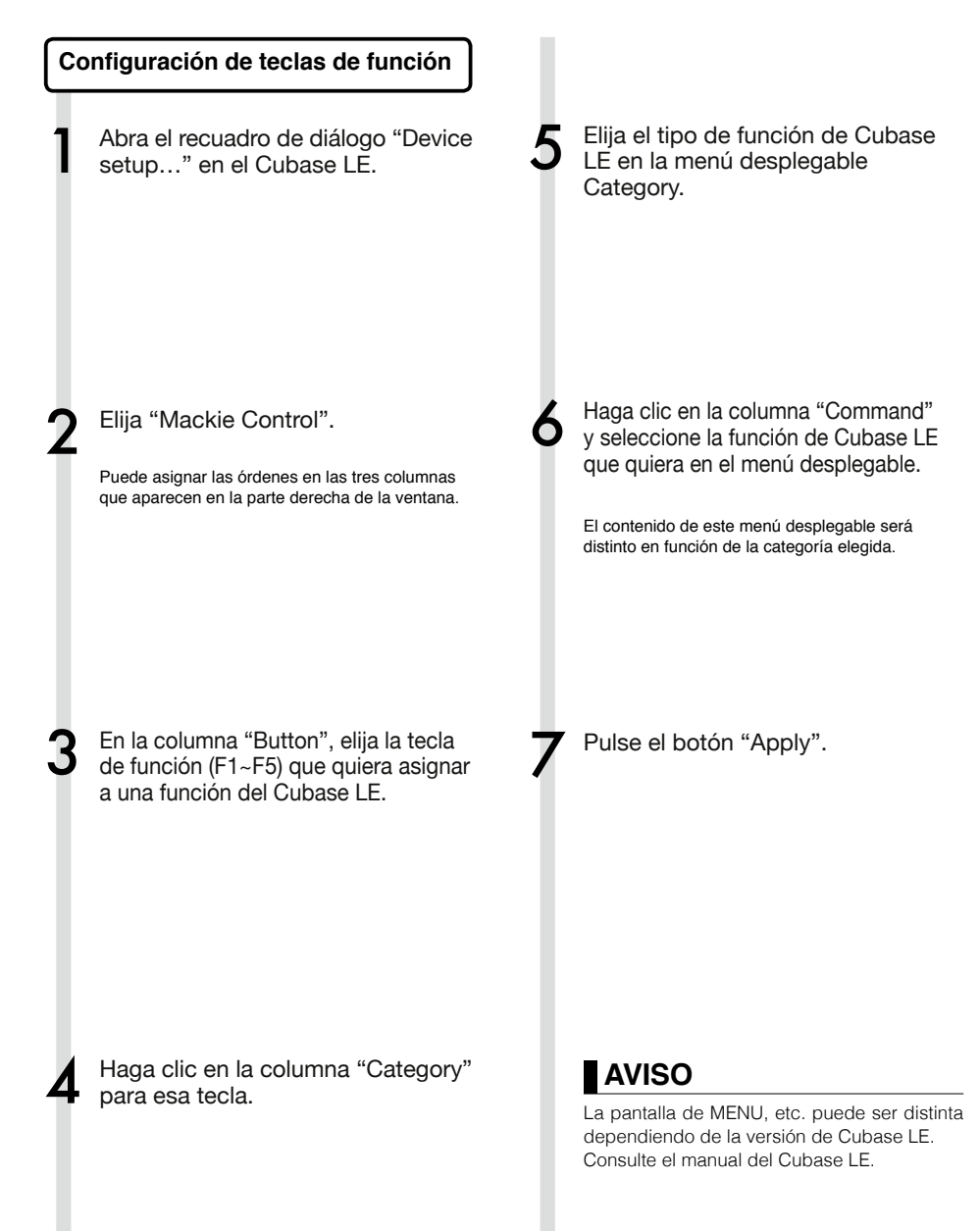

## **Referencia rápida de las funciones de la superficie de control**

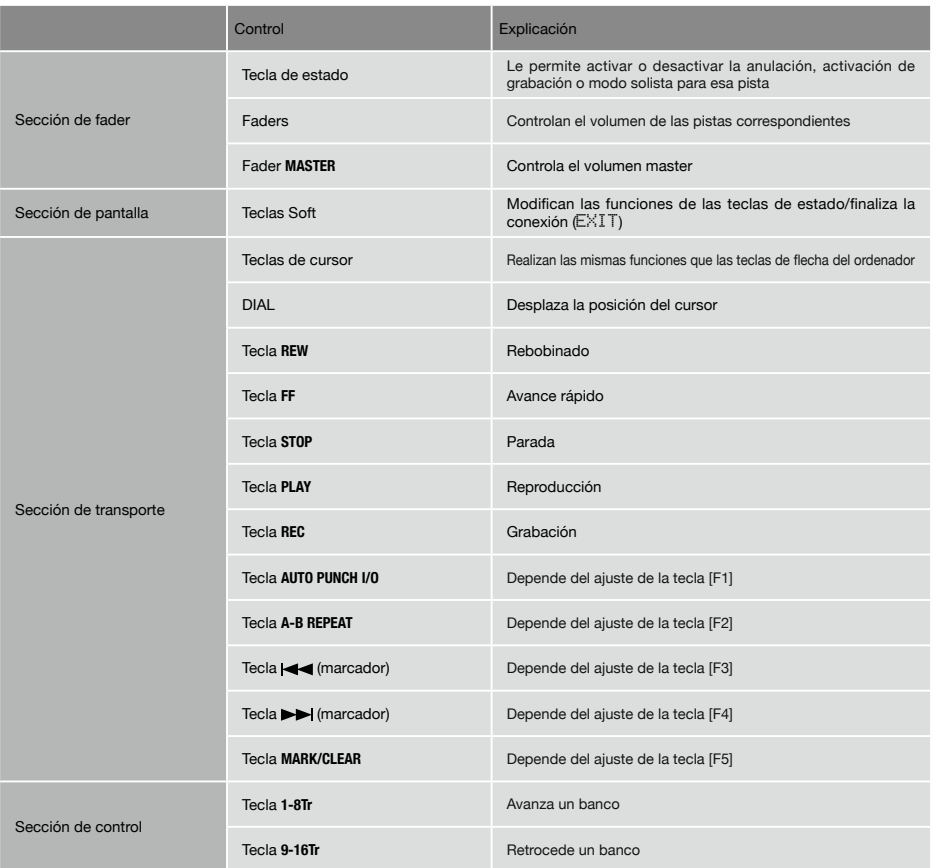

## **El mezclador en el modo de interface audio**

En el modo de interface audio puede crear una mezcla de monitorización utilizando el mezclador interno del R24. Además, puede ajustar el balance entre el sonido del mezclador y el procedente del ordenador.

## **Volumen, envío de reverb y panorama**

Puede ajustar los parámetros REVERB SEND, PAN, VOLUME y STEREO LINK como en el modo de grabadora.

El proceso es el mismo que en el modo de grabadora. (Referencia: Manual de instrucciones)

El menú PAN/EQ

## **VOLUME**

Ajusta el volumen de las tomas **INPUT 1~8**.

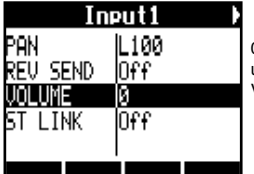

0~127 (a intervalos de una unidad) Valor por defecto: 100

## **REV SEND**

Ajusta los niveles de envío de reverb de las tomas **INPUTS 1~8**.

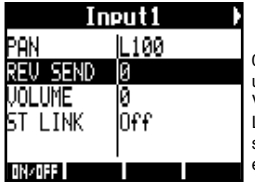

0~100 (a intervalos de una unidad) Valor por defecto: 0 La reverb solo afecta a la señal monitorizada (como en el modo de grabadora).

## **PAN (BALANCE)**

Ajusta el panorama stereo para las tomas **INPUT 1~8**.

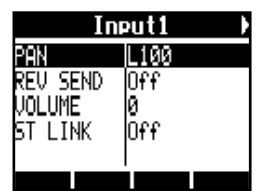

L100~R100 (a intervalos de 2 unidades) Valor por defecto: Centro (como en el modo de grabadora)

#### **Stereo Link**

Crea un enlace stereo entre una entrada par y otra impar para gestionarlas como un único par stereo.

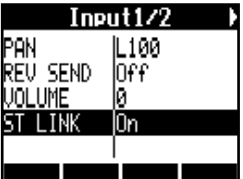

On/Off<sub>I</sub>

Valor por defecto: Off

Cuando enlace en stereo dos pistas, los parámetros REVERB SEND, PAN y VOLUME serán aplicados simultáneamente a ambas pistas (como en el modo de grabadora). (Referencia: Manual de instrucciones)

## **Mando Balance**

En el modo de interface audio, el mando **BALANCE** le permite ajustar el balance entre las señales monitorizadas de las entradas y la señal del programa DAW (del ordenador).

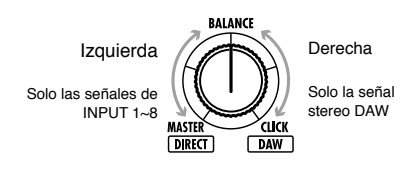

## **NOTA**

Cada vez que salga (EXIT) del modo de interface audio serán grabados los ajustes REVERB SEND, PAN, VOLUME y STEREO LINK para que pueda utilizarlos la próxima vez.

## **Afinador**

Puede utilizar el afinador del R24 igual que en el modo de grabadora. Para más información sobre ello, vea el manual de instrucciones.

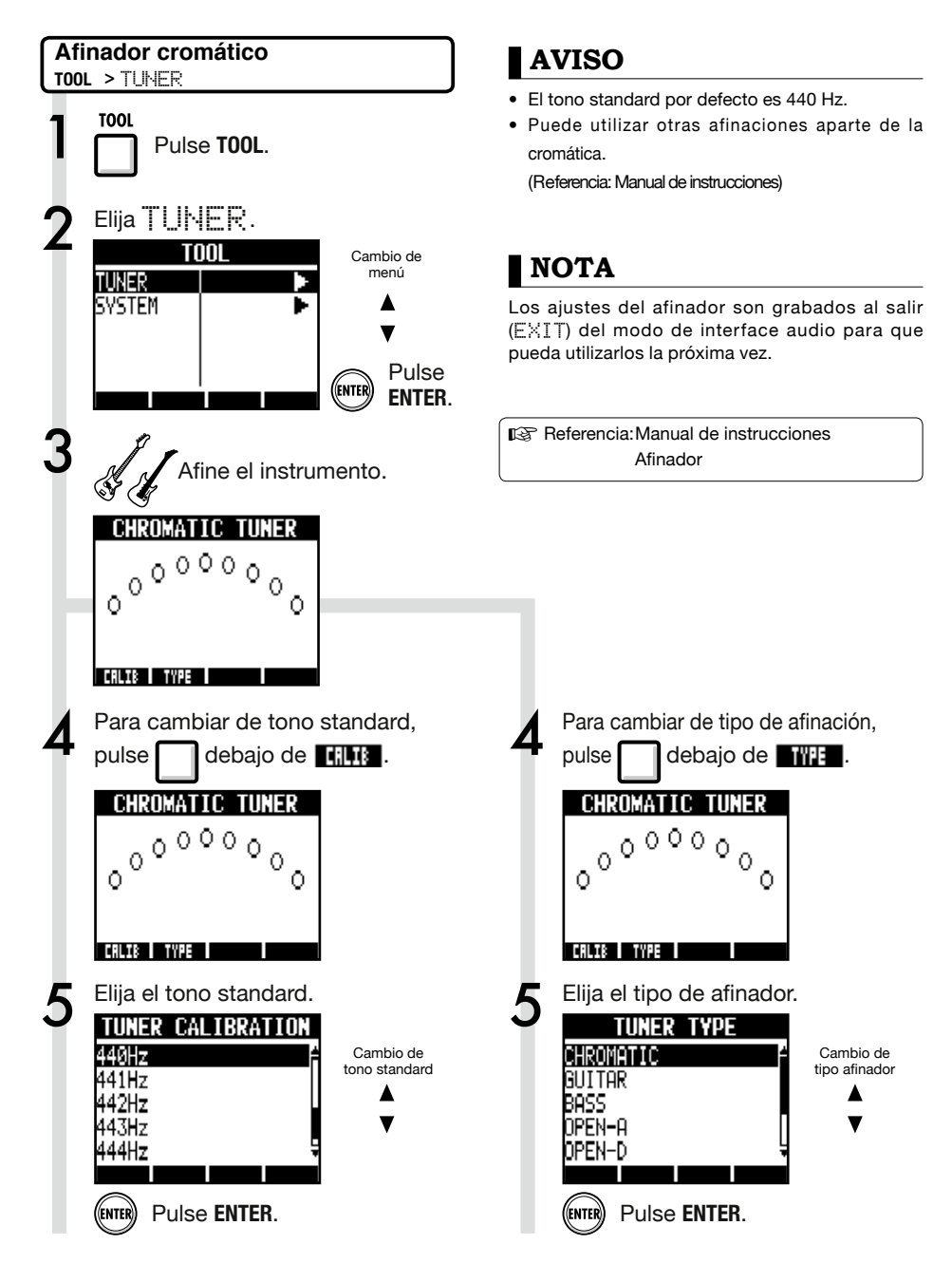

## **Efectos en el modo de interface audio**

Cuando la frecuencia de muestreo sea 44.1 kHz podrá utilizar tanto los efectos de inserción como los de envío y retorno. El funcionamiento básico es el mismo en ambos casos, pero hay algunas diferencias en los menús.

Como en el modo de grabadora, elija la posición de inserción, el algoritmo del efecto de inserción y los patches de efectos a aplicar a la señal de grabación.

#### **Efecto de inserción Efecto de envío retorno**

Como en el modo de grabadora, puede utilizar el menú SEND REVERB para cambiar de patch y el menú PAN/EQ para ajustar el nivel REV SEND que especifica la profundidad de la señal reverb.

#### Menú INSERT EFFECT

## Selección de la posición de inserción

Puede ajustarla a cualquiera de las **ENTRADAS 1~8**.

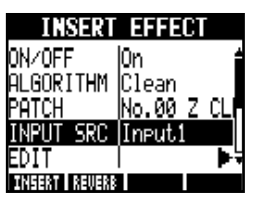

(Referencia: Manual de instrucciones)

Ajuste del nivel de envío de reverb

#### REVERB SEND

Ajuste la cantidad de reverb utilizando el nivel REV SEND del menú PAN/EQ.

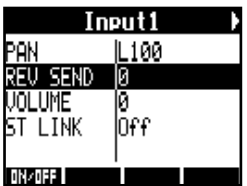

(Referencia: Manual de instrucciones) (Referencia: Manual de interface audio – Mezclador )

## Aplicación del efecto solo para monitorización

Puede ajustar el efecto para que sea aplicado solo a la señal de monitorización y no afecte a las señales grabadas en el programa DAW.

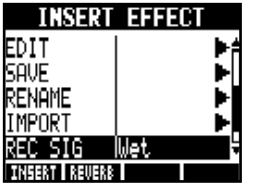

<sup>(</sup>Referencia: Manual de instrucciones)

## **NOTA**

- Solo podrá utilizar efectos cuando la frecuencia de muestreo sea 44.1 kHz. En el resto de casos estarán desactivados.
- Los ajustes de los efectos de inserción y de envío/retorno serán grabados cuando salga (EXIT) del modo de interface para que pueda utilizarlos la próxima vez.

# Manual de interface audic Manual de interface audio

## **Trabajo con los patches**

Después de que haya hecho varias modificaciones, puede que quiera restaurar los ajustes previos inicializando el patch. Esto hará que vuelva a los ajustes de fábrica.

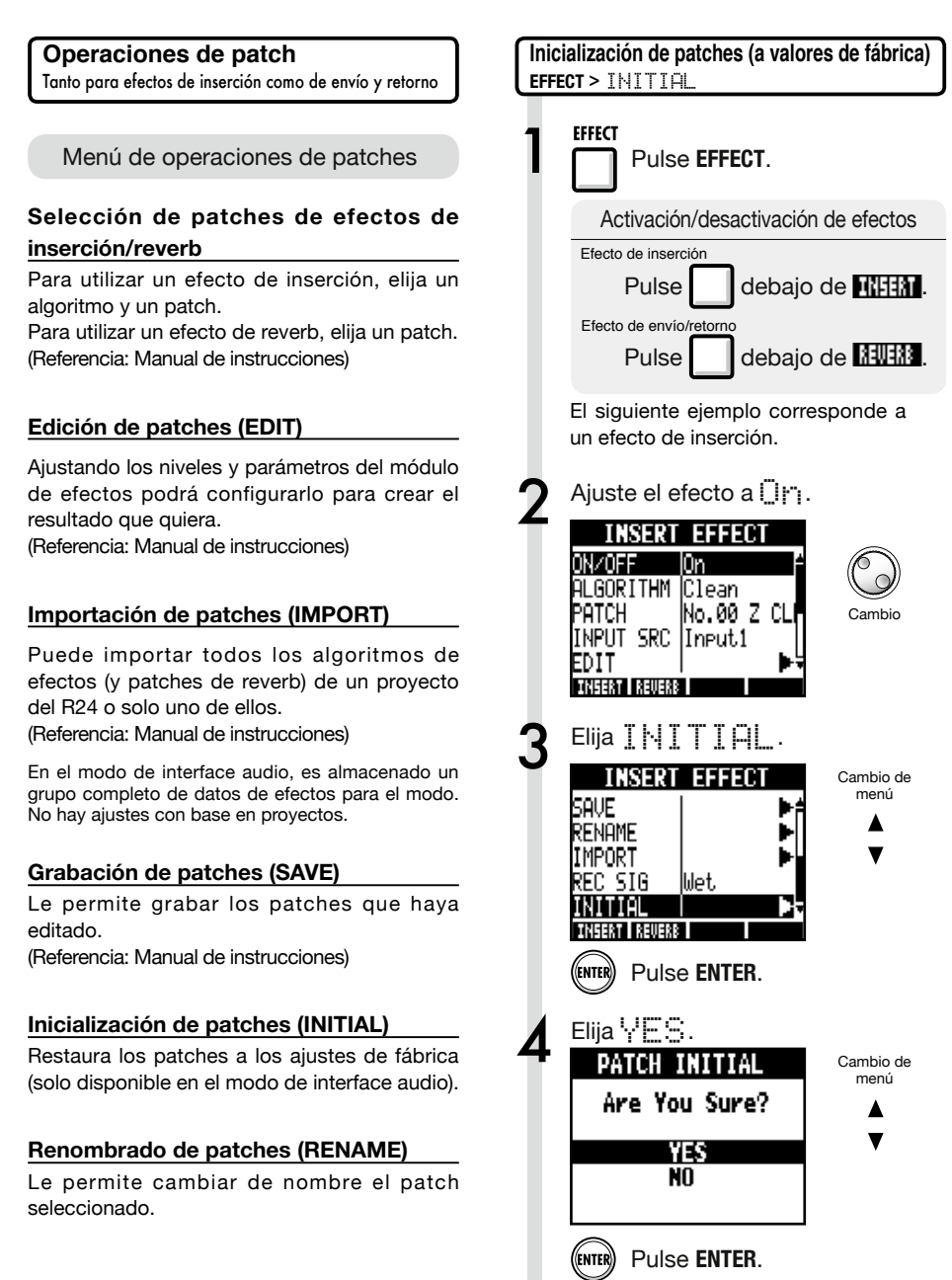

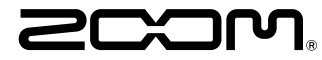

4-4-3 Kandasurugadai, Chiyoda-ku, Tokyo 101-0062 Japan Página web: http://www.zoom.co.jp

## **Cubase LE Startup Guide**

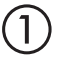

 $\circled{2}$ 

 $\bigcirc$ 

 $\bigcircled{4}$ 

Install Cubase LE referring to the bundled 'Download access code sheet'.

Download the latest driver from ZOOM website (www.zoom.co.jp) and install it.

Connect the ZOOM unit to the computer. Please refer to Operation Manual how to connect.

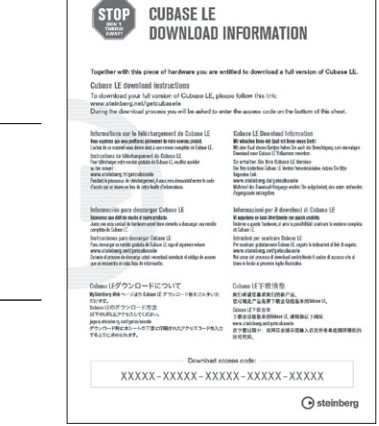

Download access code sheet

Startup Cubase LE, select "Device Setup..." from the "Devices" menu, and click "VST audio system" in the Devices Column.

Select the downloaded driver or the devices including the ZOOM model names here. e.g. H Series Multi Track is shown as following.

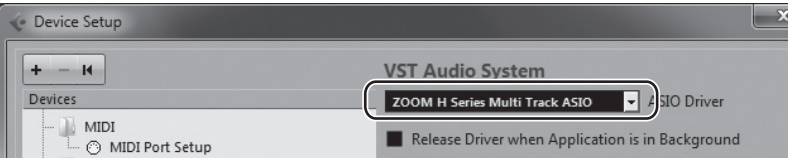

 $\circledS$ 

Select "VST Connections" from "Devices" menu and set the input and output device ports to the downloaded driver or the devices including the ZOOM model names. For multi-track supported models, click "Add Bus" and add the input bus. e.g. H Series Multi Track is shown as following.

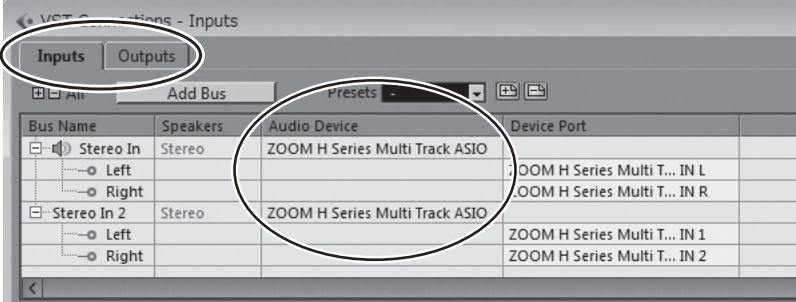

Select "New Project" from the "File" menu.

"Project Assistant" window opens in order to select a project template. Click "More", select "Empty", and then click the "Create" button to display the project window.

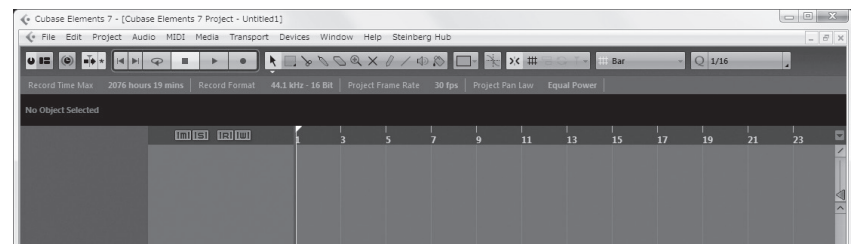

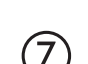

 $\overline{8}$ 

(g`

 $\left( 6\right)$ 

Select "Add Track">"Audio" from "Project" menu and add new audio track.

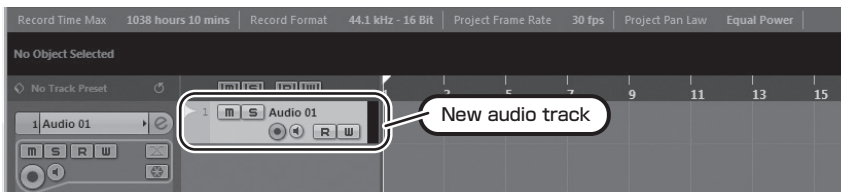

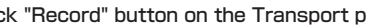

Click "Record" button on the Transport panel and start recording.

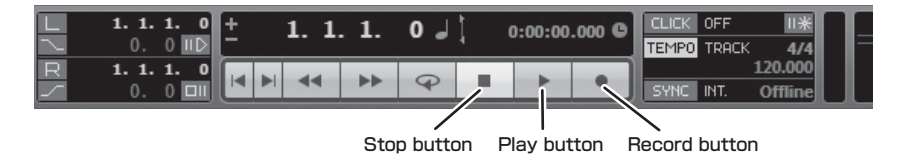

Recording starts. Click "Stop" button to stop recording.

Click "Play" button to check the recording.

This is all for the basic setting.

For more information, please **refer to the Documentation from "Help" in Cubase LE** or **visit Steinberg website (www.steinberg.net/en/home).**

The Menu items are subject to change. Please refer to the Cubase LE Operation Manual in such cases.